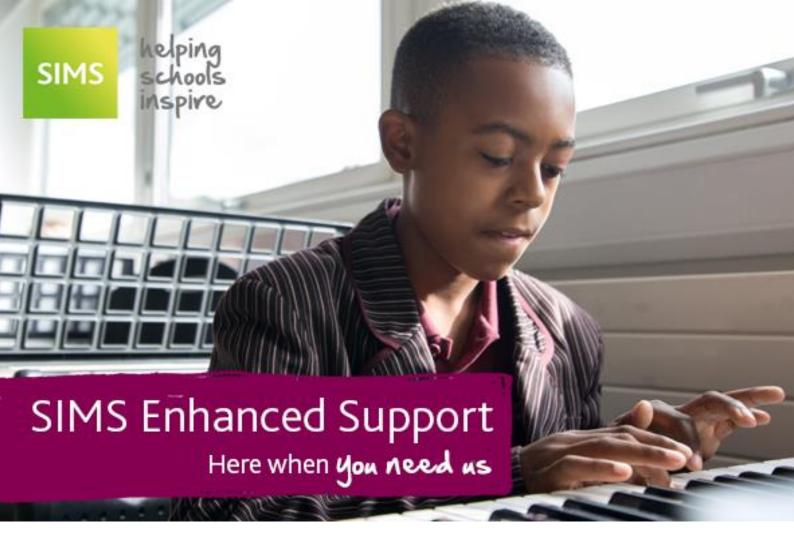

Managing Performance Measures for England Preparation

| Introduction                                               | 3  |
|------------------------------------------------------------|----|
| Important Notes                                            | 3  |
| Overview of the process                                    | 4  |
| Where can I find additional resources                      | 4  |
| Overview of Manage Performance Indicator screen with links | 5  |
| How much time will this take me?                           | 6  |
| QN Reports                                                 | 7  |
| Adding QN's not included in QWS                            | 9  |
| Dealing with errors when importing Results                 | 10 |
| Progress 8 / Useful Patches                                | 11 |

#### Introduction

#### Managing Performance Measures for England in 2023

This document has been put together to help customers understand the process involved for schools in England, give an overview of the process and understand the amount of time this may take.

#### What has changed for England schools for 2023?

On the latest Summer version of SIMS (7.212) there are no major changes for Examinations Organiser, PI Reports or Managing Performance Indicators. We expect Exams Season 2023 to return to normal procedure, with schools importing the results and the majority sending the results via InTouch. Progress 8 can be calculated this year. Further down in this guide will be instructions on which Template to import and use.

As of yet, we have not identified any major issues with Basedata, SIMS or Exams Organiser.

#### Will there be a Performance Measures file released for schools in England?

No, Performance Measures files are a thing of the past for schools in England, so they will have to manually update the qualifications, if incorrect. However, we still release Performance Measures files for Welsh schools which can be downloaded from the article <a href="here">here</a>

In allowing schools in England to now own and take responsibility for the Performance Indicators in their data, they are in control of the data that is used in the PI Reports. Managing the indicators also brings the following advantages:

- In previous years, ESS SIMS have issued numerous PM Files for schools in England, usually due to late changes to qualifications, for example in a previous year, there were 20 qualifications that were added to the Ebacc lists with only weeks to go until the results were available, each time an alteration was needed, a new file was produced and even if these qualifications were not in place in a school, there was a compulsion to import the new PM File anyway. Now schools are in control of the qualifications, they can update just the qualifications that are applicable to them.
- If a QN is not counting correctly for Ebacc, the user can simply open the QN in Manage Performance Indicators and tick the bucket in which the QN can count. They can then re-collate the results and run the reports and perform their analysis.
- With this functionality, any issues a school has with their Performance Indicators can easily be resolved.

#### **Important Notes**

- Changes made to grade details and equivalences are not validated so extreme care must be taken to ensure that changes accurately reflect DfE guidelines
- If you are a new school to SIMS that has never used the Manage Performance Indicator section, you
  may find that when you try to clone the Performance Years, you will receive a message saying "No
  QN's to clone". To resolve this issue, you will need to apply Patch 22967 and follow advice from
  KB0020427
- With SIMS Connected, there is a different method to importing Result Files and placing them on a shared folder. Please see KB article <u>KB0051548</u> aswell as a link to a video below which will guide you through the process:
  - https://ess-cs.s3.amazonaws.com/Web/DYK/SIMS+7/How+to+Import+Exam+Results.mp4

# **Overview of the process**

The process for managing your Performance Indicator files can be summarised in the following 7 steps, more detail can be found in chapter 3 of the <a href="Processing Results and Calculating PI Data in Exams and SIMS">Processing Results and Calculating PI Data in Exams and SIMS</a> handbook on the indicated page.

| Step   | Action                                                                                                    | Location or Menu Route                                              | Page No. | Complete |
|--------|----------------------------------------------------------------------------------------------------|---------------------------------------------------------------------|----------|----------|
| Step 1 | Define the new Summer season in Examinations Organiser.                                                                                                    | In Examinations Organiser, via Tools   School Setup   Seasons       | -        |          |
| Step 2 | Download and import the most up-to-date QWS files <sup>1</sup> .                                                                                                    | In SIMS, via Tools   Examinations   Import Qualification Data       | 16       |          |
| Step 3 | On the PI Setup page, set the new Summer season as the default PI Summer season and ensure it is unlocked.                                                                                           | In SIMS, via Tools   Examinations   PI Setup                        | 18       |          |
| Step 4 | Clone the QNs used in the previous year so that they are copied into the new Summer season.                                                                                                    | In SIMS, via Tools   Examinations   PI Setup                        | 20       |          |
| Step 5 | Search for and delete any QNs that will not be in use this year.                                                                                                    | In SIMS, via Tools   Examinations   Manage<br>Performance Indicator | -        |          |
| Step 6 | Manually add any additional QNs that will be required for the new season.                                                                                                    | In SIMS, via Tools   Examinations   Manage<br>Performance Indicator | 43       |          |
| Step 7 | Work through the Performance Indicator Details for each QN type and check that the details and point values are recorded accurately for both Key Stage 4 and 16-18 for the forthcoming exams season. | In SIMS, via Tools   Examinations   Manage Performance Indicator    | 24       |          |

#### Where can I find additional resources

You can find additional resources from the following links:

Exams Information
Exam Reports
Results Day Survival Guide

 $<sup>^{1}\,\</sup>underline{\text{https://collectdata.education.gov.uk/qwsweb/(S(tr0gbpqe3f5zbd20aqx0123~z))/Main.aspx}}$ 

# **Overview of Manage Performance Indicator screen with links**

Below is a screen shot of the Manage Performance Indicator screen with a key and links to the relevant websites where the information can be found out. This is an extract from page 28 of chapter 3 of the <a href="Processing Results">Processing Results and Calculating PI Data in Exams and SIMS</a> handbook:

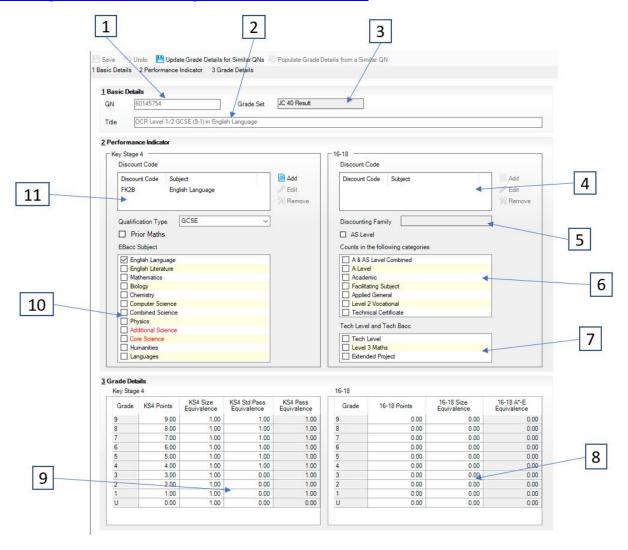

| 1 | Ofqual Register                                                                                     |
|---|----------------------------------------------------------------------------------------------------|
| • |                                                                                                    |
|   | http://register.ofqual.gov.uk/                                                                      |
| 2 | Ofqual Register                                                                                     |
|   | http://register.ofqual.gov.uk/                                                                      |
| 3 | JCQ Awarding Body Gradesets                                                                         |
|   | https://www.jcq.org.uk/exams-office/entries                                                         |
| 4 | Performance Table Discount Codes 16-18 2018-2024                                                    |
|   | https://assets.publishing.service.gov.uk/government/uploads/system/uploads/attachment_data/file/78  |
|   | 5721/16_to_18_qualifications_and_discount_codes_for_the_2018_to_2024_performance_tables.xlsx        |
| 5 | Discounting Families                                                                                |
|   | https://www.gov.uk/government/publications/16-to-19-qualifications-discount-codes-and-point-scores  |
| 6 | Department for Education 16-18 Accountability Measures Technical Guide                              |
|   | https://www.gov.uk/government/publications/16-to-19-accountability-headline-measures-technical-     |
|   | guide                                                                                               |
|   |                                                                                                    |
|   | Technical Awards                                                                                    |
|   | https://www.gov.uk/government/publications/14-to-19-technical-and-applied-qualifications-technical- |
|   | <u>guidance</u>                                                                                     |
|   |                                                                                                    |
|   |                                                                                                    |
|   |                                                                                                    |

|    | Technical Certificates                                                                              |
|----|----------------------------------------------------------------------------------------------------|
|    | https://www.gov.uk/government/publications/14-to-19-technical-and-applied-qualifications-technical- |
|    | guidance                                                                                            |
|    |                                                                                                    |
|    | Tech Level Category                                                                                 |
|    | https://www.gov.uk/government/publications/14-to-19-technical-and-applied-qualifications-technical- |
|    | guidance                                                                                            |
|    |                                                                                                    |
|    | Applied General Category                                                                            |
|    | https://www.gov.uk/government/publications/14-to-19-technical-and-applied-qualifications-technical- |
|    | guidance                                                                                            |
|    |                                                                                                    |
|    | A Level / A & AS Level Combined / Facilitating Subject – are all covered in 16-18 Accountability    |
|    | Measures Technical Guide.                                                                           |
| 7  | Tech Level & Tech Bacc                                                                              |
|    | https://www.gov.uk/government/publications/14-to-19-technical-and-applied-qualifications-technical- |
|    | quidance                                                                                            |
| 8  | Post 16 Performance Points                                                                          |
|    |                                                                                                    |
| 9  | https://www.gov.uk/government/publications/16-to-19-qualifications-discount-codes-and-point-scores  |
| 9  | KS4 Performance Points                                                                              |
|    | https://www.gov.uk/government/publications/key-stage-4-qualifications-discount-codes-and-point-     |
|    | <u>scores</u>                                                                                       |
| 10 | English Baccalaureate Eligible Qualifications                                                       |
|    | https://www.gov.uk/government/publications/english-baccalaureate-eligible-qualifications            |
| 11 | Performance Table Discount Codes KS4 2014-2022                                                      |

# How much time will this take me?

To help customers understand how much time this activity will take, the process was carried out on a number of real databases with Exams Officers and Data Managers, the following is a summary of this activity:

https://www.gov.uk/government/publications/key-stage-4-qualifications-discount-codes-and-point-

| Activity                                 | Notes                                                                                                    | Time Taken                                   |
|------------------------------------------|----------------------------------------------------------------------------------------------------|----------------------------------------------|
| Updating the<br>QWS Files                | Importing the latest QWS Files (Page 16²)                                                                                                    | 15 minutes                                   |
| Setting PI<br>Seasons                    | Setting the Summer 2023 Season in SIMS .net as the current PI Season and cloning 2022 PI data to 2023 (Page 18). The clone process copies from 2022 to 2023 only those QNs which in 2022 had a result, as this is likely to be the same QNs used for 2023, albeit with some additions (new 9-1 GCSEs) and some removals (legacy English and Maths GCSEs). This was preferable to do as the 2023 list for your school will be reduced from approximately 22,000 QNs to just those used in your school. | 5 minutes                                    |
| Removing QNs<br>not required for<br>2023 | Using the searching tips on this page, delete QNs (this does not delete data, simply removes them from the 2023 PI tables, but can be re-added in needed). It is likely that most Exam Officers will know what qualifications from the cloned list are not going to be used in 2023, the legacy English and Maths GCSEs, any exam board and qualifications no longer in use, e.g. if a school switches from AQA French to OCR French for 2023.                                                        | Removed 10<br>qualifications in 5<br>minutes |
| Updating legacy<br>GCSEs                 | It is easier to work on one type of qualification at a time. Properties of the QN such as discount codes and Ebacc buckets will be correct, but for 2023, the PI values for each grade may need updating.                                                                                                    | Updated 40 GCSEs in 20 minutes               |
| Updating AS<br>Levels                    | This step is a little more involved as you have to update both the KS4 PI values and the 16-18 values. Typically, schools have around 35 AS Levels, but this year it may be that many schools are taking fewer.                                                                                                    | Updated 20 AS Levels in 15 minutes           |
| Updating A<br>Levels                     | This was about the same amount of effort as updating the GCSEs as you only have to update data in the 16-18 column. An average school has around 30 A Levels.                                                                                                    | Updated 30 A Levels in 15 minutes            |
| Other qualifications                     | There will, no doubt, be other qualification that you need to update, BTECs for example, these will be similar in effort to an A level, numbers in each school vary.                                                                                                    |                                              |
| Adding new qualifications                | Schools will need to add in qualifications that are new for 2023. Starting with those which are brand new for 2023, i.e. reformed English and Maths GCSEs. There is a little more information to add, such as the Gradeset, but the information is in the guidance.                                                                                                    | Added 10 new qualifications in 20 minutes    |

6

#### **QN Reports**

## **Unmatched QN Report**

The Unmatched QN Report is found under **Tools | Examinations | Import Qualification Data**The Unmatched QN Report acts essentially as a warning, advising which qualifications are currently imported into the Examinations Organiser basedata but do not appear in the Manage Performance Indicator area within SIMS. Meaning any unneeded basedata you may have in Examinations Organiser will show within the report.

We would recommend ensuring your basedata is tidy, only importing the basedata you need, in order to keep the report as concise as possible. This will give you the clearest indication as to whether you have any qualifications missing from the performance indicators.

Certification Elements with unmatched QANs

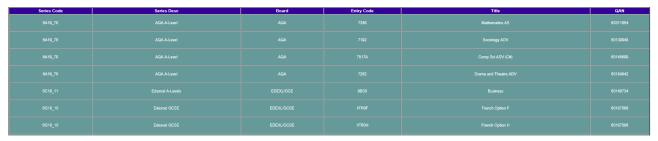

### **QN Correlation Report**

The QN Correlation Report is found under **Tools | Examinations | QN Correlation Report**The QN Correlation Report is similar to the Unmatched QN Report in that it is a warning showing that there are qualifications not showing in the performance indicators that have either at least one entry this year or results against them. The report will show results against them from previous years, if you have results against qualifications in the past and no longer use the qualification(s) then these can be ignored.

The report will also show qualifications within the performance indicators, where there are no entries or results against them.

# QN Correlation Report for MPI Qualifications 2023

### Missing PI QNs where Exam Entries or Results exist for Students for MPI Qualifications 2023

```
ON
         Title
                                                                       Grade Set Season
60144476 AOA Level 1/Level 2 GCSE (9-1) in English Literature
                                                                      IC 40 Result June (Summer) Exams 2023
60145754 OCR Level 1/2 GCSE (9-1) in English Language
                                                                      JC 40 Result June (Summer) Exams 2021
                                                                     JC 40 Result June (Summer) Exams 2021
6014872X OCR Level 1/2 GCSE (9-1) in English Literature
60180924 Pearson Edexcel Level 1/Level 2 GCSE (9-1) in History
                                                                      JC 40 Result June (Summer) Exams 2021
60181345 Pearson Edexcel Level 1/Level 2 GCSE (9-1) in Geography A
                                                                     JC 40 Result June (Summer) Exams 2021
60181618 Pearson Edexcel Level 1/Level 2 GCSE (9-1) in Physical Education JC 40 Result June (Summer) Exams 2021
60185752 AQA Level 1/Level 2 GCSE (9-1) in Drama
                                                                     JC 40 Result June (Summer) Exams 2023
60185946 OCR Level 1/2 GCSE (9-1) in Religious Studies
                                                                      JC 40 Result June (Summer) Exams 2021
60187086 Pearson Edexcel Level 1/Level 2 GCSE (9-1) in French
                                                                      JC 40 Result June (Summer) Exams 2021
                                                                     JC 40 Result June (Summer) Exams 2021
60187098 Pearson Edexcel Level 1/Level 2 GCSE (9-1) in German
60187529 AQA Level 1/Level 2 GCSE (9-1) in Biology
                                                                      JC 40 Result June (Summer) Exams 2021
60189757 OCR Level 1/2 GCSE (9-1) in Drama
                                                                      JC 40 Result June (Summer) Exams 2021
60301211 Pearson Edexcel Level 1/Level 2 GCSE (9-1) in Business
                                                                      JC 40 Result June (Summer) Exams 2021
60302446 Pearson Edexcel Level 1/Level 2 GCSE (9-1) in Astronomy
                                                                      JC 40 Result June (Summer) Exams 2021
60307985 AOA Level 1/Level 2 GCSE (9-1) in Sociology
                                                                      IC 40 Result June (Summer) Exams 2023
60307985 AQA Level 1/Level 2 GCSE (9-1) in Sociology
                                                                      JC 40 Result June (Summer) Exams 2021
```

#### PI QNs where no relevant Exam Entries or Results exist for Students for MPI Qualifications 2023

```
QN Title
60309854 AQA Level 1 / Level 2 GCSE (9-1) in Italian
60312105 AQA Level 1 / Level 2 GCSE (9-1) in Chinese (Spoken Mandarin)
```

End of Report

#### **Candidate Statement of Results & Certification Broadsheet Report**

The most common reports that are run are the Candidate Statement of Results and Certification Broadsheet. Usually, these reports are generated in Exams Organiser via **Reports | Results**. However, these reports have now been added into SIMS via **Tools | Examinations**.

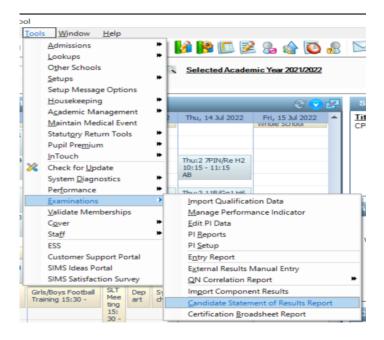

The reports can be access from the menu route from the screenshot. These reports will run in the same way as Exams and the report can be run from both areas in SIMS or Exams.

A common question we have pop up is that when you run the Certification Broadsheet report, the option for Excel is greyed out:

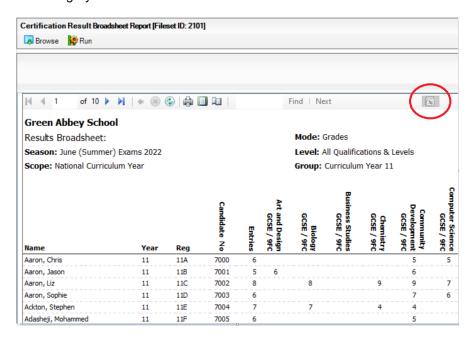

To have the Excel export option available, all that you will need to do is make sure the "Display as wide report" is ticked before running the report and the Excel output option will be available for selection when you run the report

# Adding QN's not included in QWS files

It is possible to add in new QNs for Pre-16 only qualifications that are not funded for Post-16 study and are not included in the QWS file. To do this, you can add these QN's via **Tools | Examinations | Add Qualification Data:** 

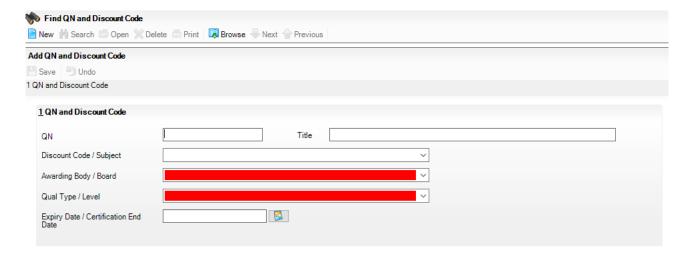

# **Dealing with Errors when Importing Results**

When importing the results, you may discover a number of errors, either in the results file itself or in the data on your system. A summary of the import errors can be found below, together with an explanation of how to resolve such errors.

| Error                                                                 | Cause                                                                                                    | Resolution                                                                                                    |
|-----------------------------------------------------------------------|----------------------------------------------------------------------------------------------------|----------------------------------------------------------------------------------------------------|
| Results for elements absent from imported basedata                    | Results have been imported for elements that were not imported as basedata                                              | Refresh basedata with the missing elements                                                                                |
| Results not matched by an entry                                       | Results imported from the results file do not have a corresponding entry in Examinations Organiser                      | No action necessary as the results may stand by themselves                                                                |
| Results indicated as being returned against a different element entry | Results imported for an element that is different to the element for which an entry was made                            | The system will check that the element for which the grade is issued has been imported and record the result against this |
| Results with a Partial Absence flag                                   | The examination board has recognised that the grade issued is awarded against less than the complete list of components | This report is for information only                                                                                       |
| Results which differ from a previous import                           | The examination board has updated a result                                                                              | This report is for information only as the system will overwrite the existing result                                      |
| Result not in range defined for the aspect                            | Results imported are deemed to be invalid, according to the range of valid entries in its associated aspect             | Contact the appropriate examination board                                                                                 |
| Results not matched by an enrolment                                   | Results imported from the results file do not have a corresponding enrolment in Examinations Organiser                  | No action necessary as the results may stand by themselves                                                                |

## **Progress 8**

Progress 8 measures the progress that pupils make in a school from the end of Primary school to the end of Year 11, effectively measuring their KS2 and GCSE Results in single value which is then used to compare other pupils nationally

For schools to report on Progress 8, they need to make sure that the students in Year 11 have their KS2 data recorded in the Template named: KS2 Average Scaled Score

This Template can be accessed in SIMS via Focus | Assessment | Template

The Template is available to import into SIMS via **Routines | Data In | Assessment | Import** and the file can be found in the AMPARK folder. The file is called: Progress 8 - KS2 Scaled Score Template

#### **Useful Patches**

Patch 27443 – Patch which will allow cloning 2022 into 2023 (Please see KB article (<u>KB0051634</u>) for instructions)

Patch 22967 – Patch which will allow schools to use Manage Performance Indicators if they are a new school (See KB article (<u>KB0020427</u>) for instructions)